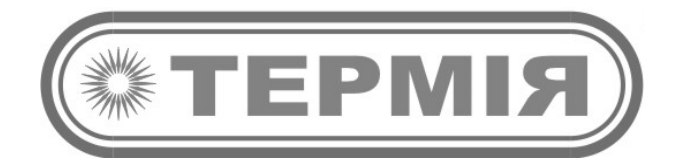

## ЕЛЕКТРОКОНВЕКТОРИ СЕРІЇ «ОПТІМА» «ОПТІМА+»

## ряд Smart

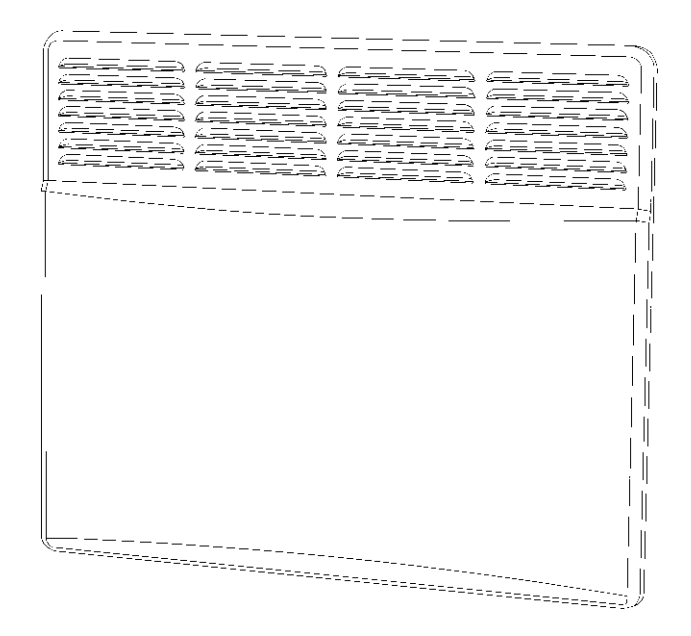

**ІНСТРУКЦІЯ З ЕКСПЛУАТАЦІЇ** ПРИ ДИСТАНЦІЙНОМУ КЕРУВАННІ ЗА ДОПОМОГОЮ ДОДАТКУ Tuya Smart ЧЕРЕЗ МЕРЕЖУ WI-FI (2,4 GHZ, WPA2, 802.11 B/G/N).

## **Функція Wi-Fi**

1. За допомогою телефону відскануйте QR-код, що зображено нижче, або виконайте пошук додатку «Tuya Smart» в Google Play або Apple App Store для подальшого завантаження та встановлення додатку в телефон**.**

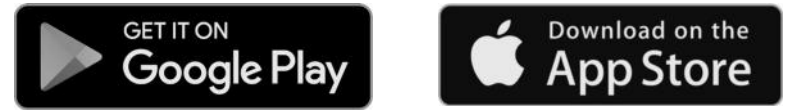

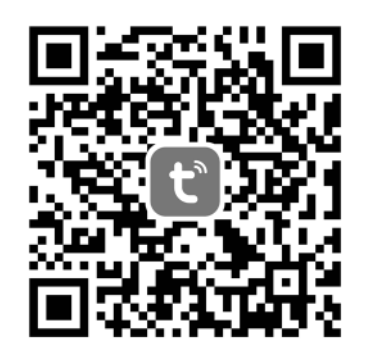

Для того, щоб було можливе управління конвектором за допомогою телефону, конвектор має бути підключений через WIFI до роутера з доступом до мережі.

2. Відкрийте додаток TUYA на телефоні.

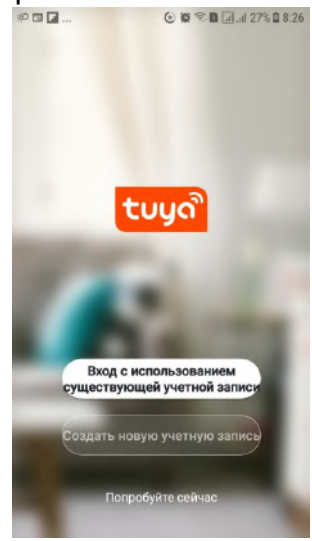

Якщо у Вас є аккаунт, нажміть «Войти». Введіть адресу електронної пошти та номер паролю і знов нажміть «Войти», в іншому випадку зробіть реестрацію. 3. Реестрація.

Введіть адресу електронної пошти або номер телефону в якості логіна. Ваш регіон (країна) визначаються автоматично, при необхідності можливо вибрати вручну.日の間  $\odot$  **a**  $\approx$  **a**  $\overline{d}$  *a* 25% **a** 8.37

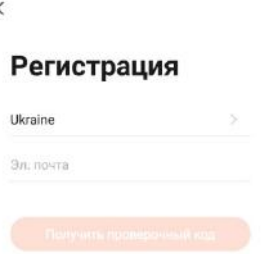

4. Налаштування додатку.

Після закінчення процедури реестрації нажміть кнопку «Войти», щоб увійти у додаток. Перейдіть у додаток, в вікні «Все устройства» нажміть кнопку «Добавить устройство» або кнопку «+». Виберіть у списку «Обогреватели (Wi-Fi)».

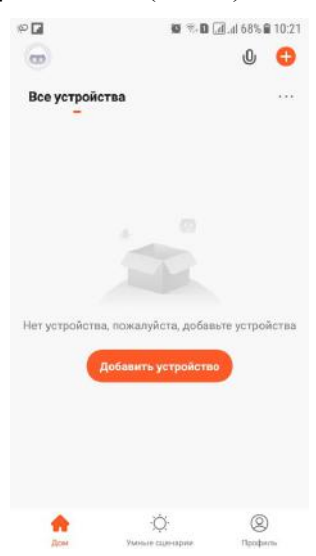

5. Введіть ідентифікатор (им'я) мережі Wi-Fi (SSID) і пароль у відповіних місцях. Нажміть кнопку «Далее».

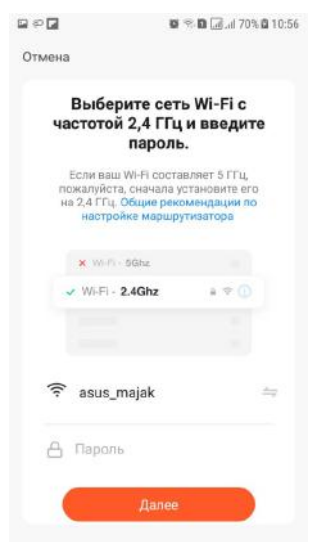

6. Відкривається вікно підключення пристрою до додатку Tuya Smart.

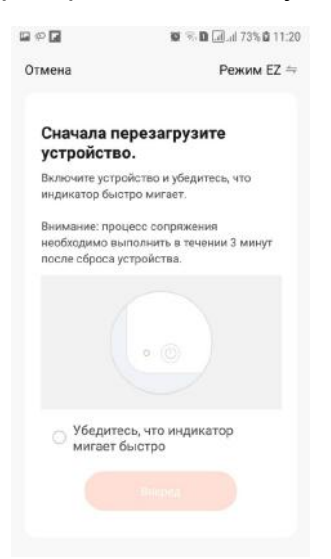

Підключіть обогрівач до електромережі. Нажміть і утримуйте впродовж 3 секунд кнопку  $\mathcal O$ на панелі управління обігрівача. На екрані дисплею обігрівача має миготіти значок Wi-Fi , обігрівач доступний до підключення.

**Увага!** В процессі прописки пристрій управління (телефон), на якому встановлено додаток, і обігрівач повинні знаходитись в межах однієї мережі Wi-Fi.

Нажміть у додатку кружок підтверждення мигания индикатора. Потім нажміть кнопку «Вперед». Починається процес з'єднання (прописки) обігрівача до додатку.

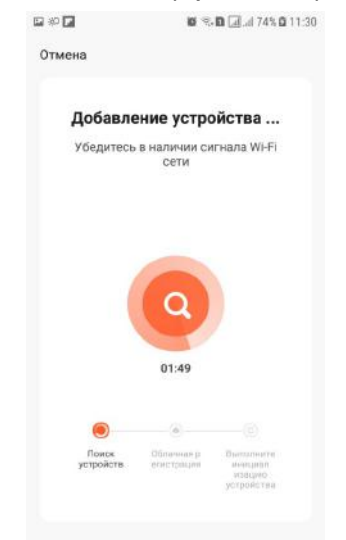

Після з'єднання значок на екрані дисплею обігрівача світиться безперервно, а у додатку відображається закінчення прописки.

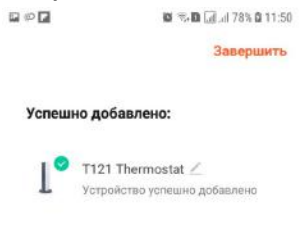

7. Нажміть кнопку «Завершить». У додатку отобразится интерфейс управления обогревателем.

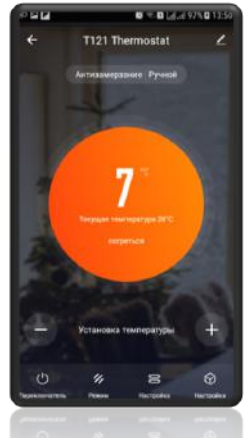

Тепер можливо використовувати додаток Tuya Smart для віддаленого керування конвектором.